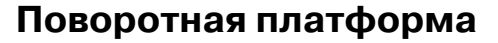

# **Rekam 3D** makeR

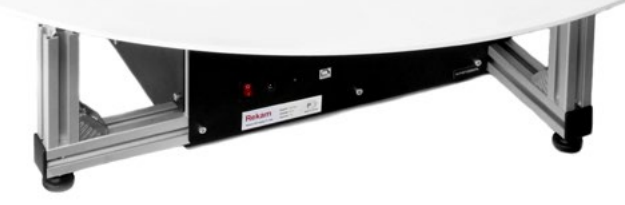

**Т‑150**

#### *Инструкция по эксплуатации*

Версия 16-0312

### **Содержание**

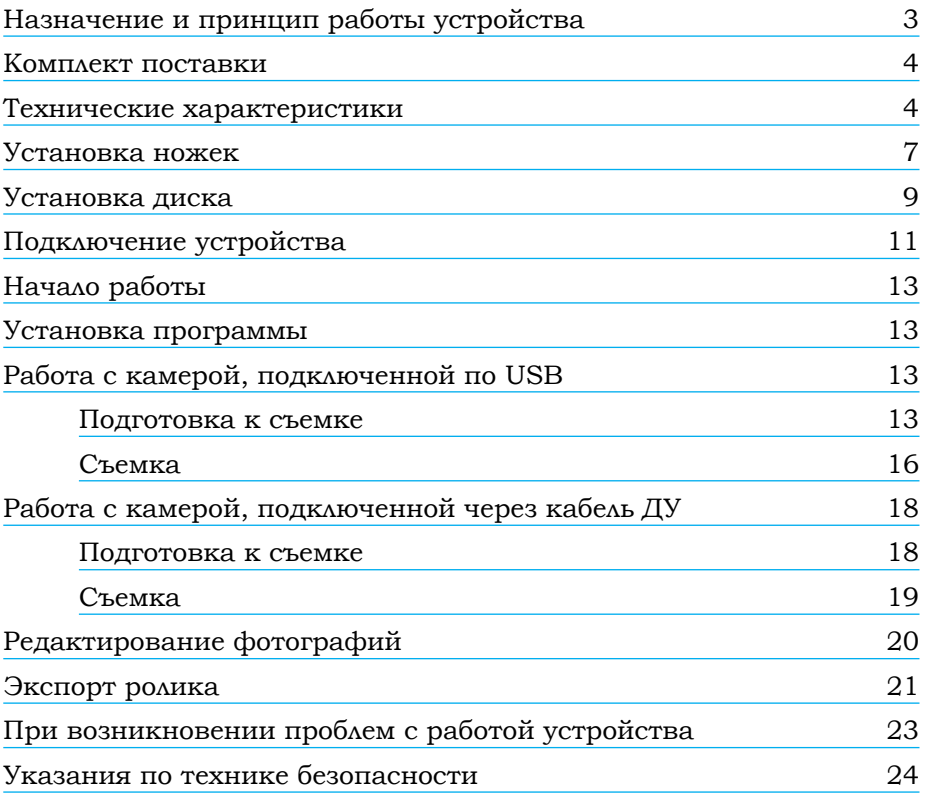

#### <span id="page-2-0"></span>**Назначение и принцип работы устройства**

Трехмерная фотография является современным способом представления товара в интернет-магазинах и каталогах. Использование этой технологии позволяет показать товар наиболее полно и точно, предоставляя вашему клиенту возможность рассмотреть его со всех сторон. 3D-фотография получается путем склеивания последовательности снимков в один ролик.

Поворотная платформа Т-150 предназначена для автоматизированного создания вращающихся изображений для размещения на сайтах.

Принцип работы платформы заключается в создании последовательности снимков предмета, вращающегося на платформе, с последующей обработкой этих снимков в прилагаемом программном обеспечении.

Поворотная платформа спроектирована для максимально простого и удобного использования даже фотографами, не обладающими специальными навыками в области предметной фотографии. Для начала работы с платформой достаточно произвести подключение компьютера, камеры, установить программное обеспечение, настроить параметры и приступить к съемке.

Процесс фотосъемки практически ничем не отличается от обычной предметной фотографии. Предмет устанавливается на платформу, выставляется свет, производится настройка камеры. Отличие заключается только в том, что вместо одного снимка предмета система производит заданное количество снимков, вращая установленный на платформе предмет.

Оборудование позволяет производить следующие настройки:

- 1. Количество кадров на оборот.
- 2. Скорость вращения платформы.
- 3. Пауза до и после снимка.
- 4. Режим спуска затвора: кабелем дистанционного спуска или через USB (для камер Canon, Nikon).

Программное обеспечение, входящее в комплект, позволяет загружать фотографии в ПК, производить их обработку, а также экспортировать фотоснимки в готовый к размещению на сайте ролик в формате JavaScript + HTML5.

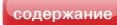

# <span id="page-3-0"></span>**Rekam**

#### **Комплект поставки**

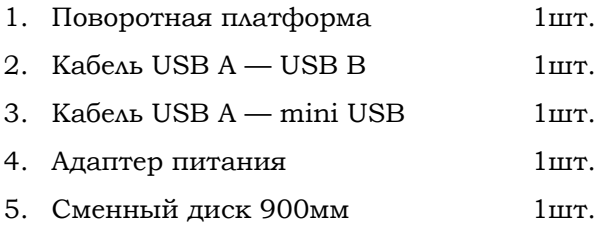

#### **Технические характеристики**

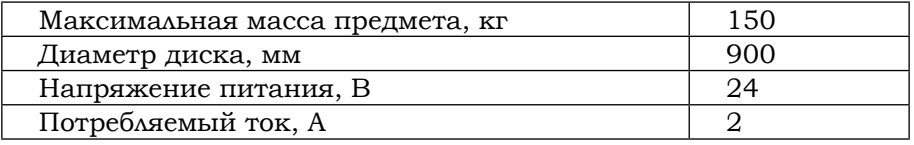

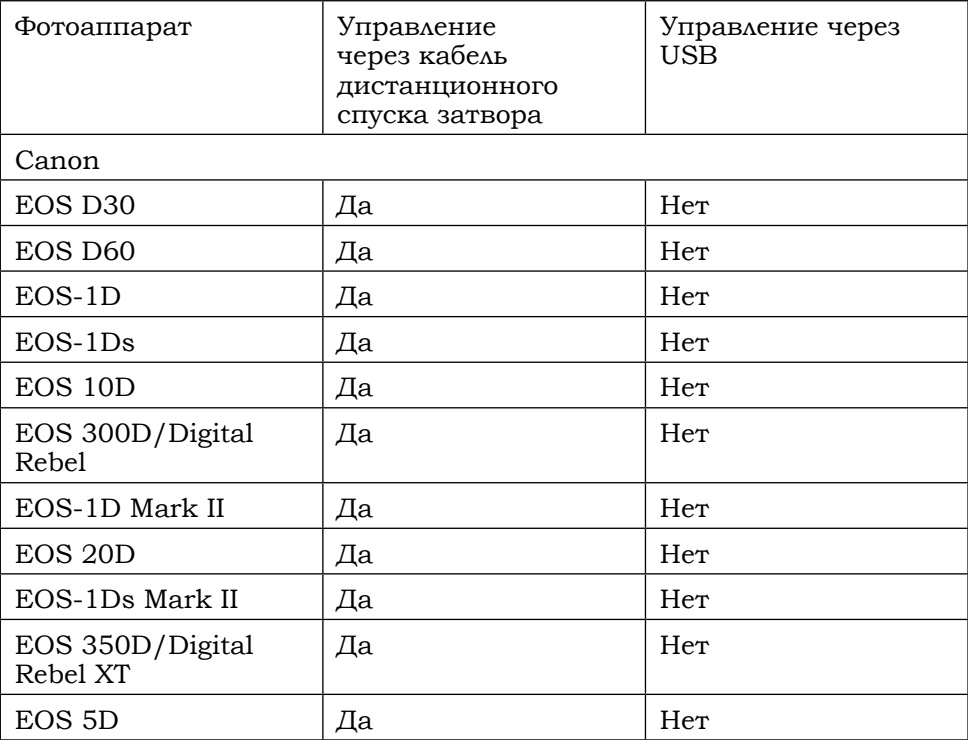

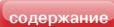

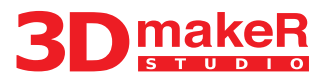

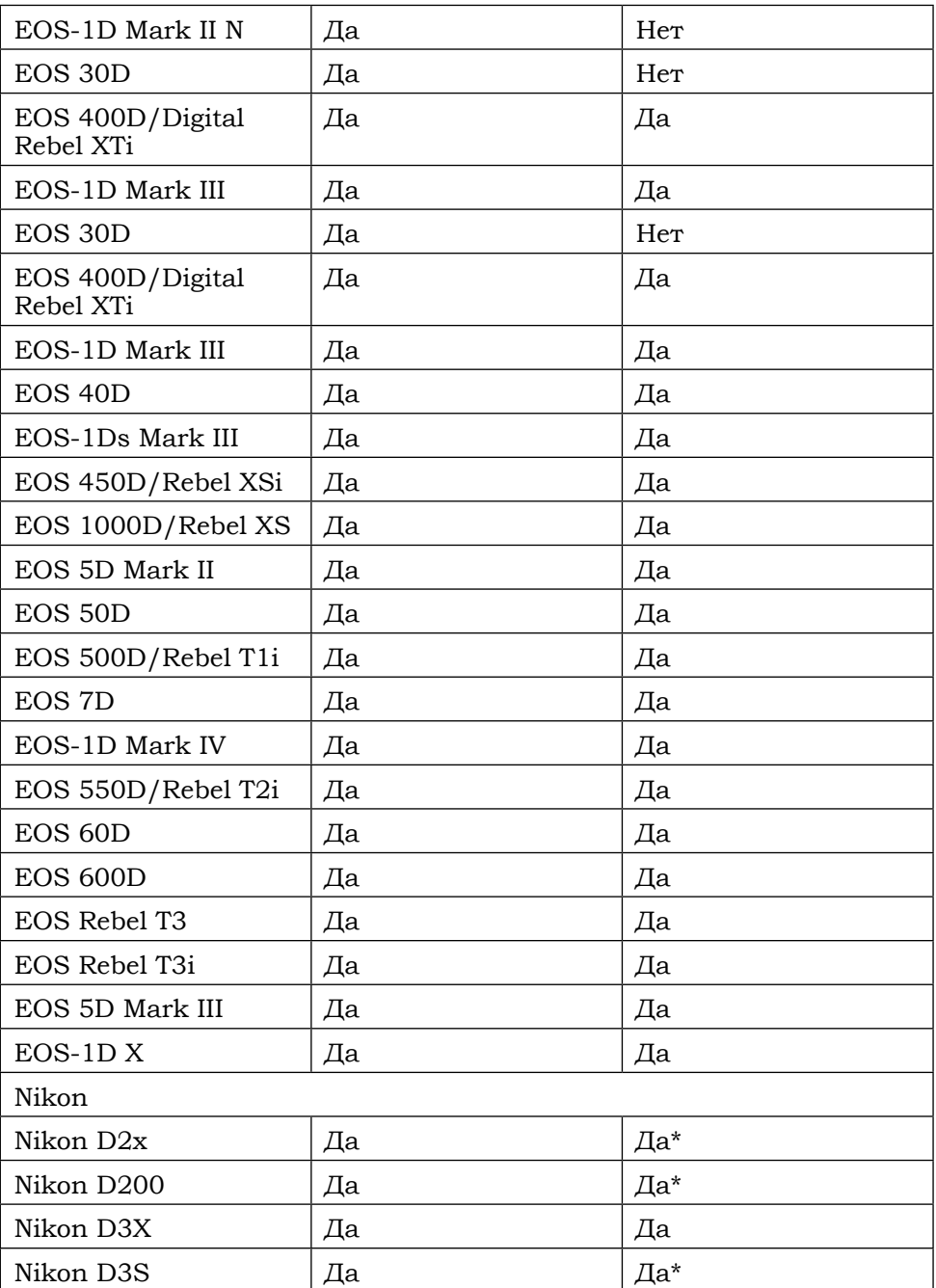

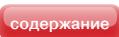

# **Rekam**

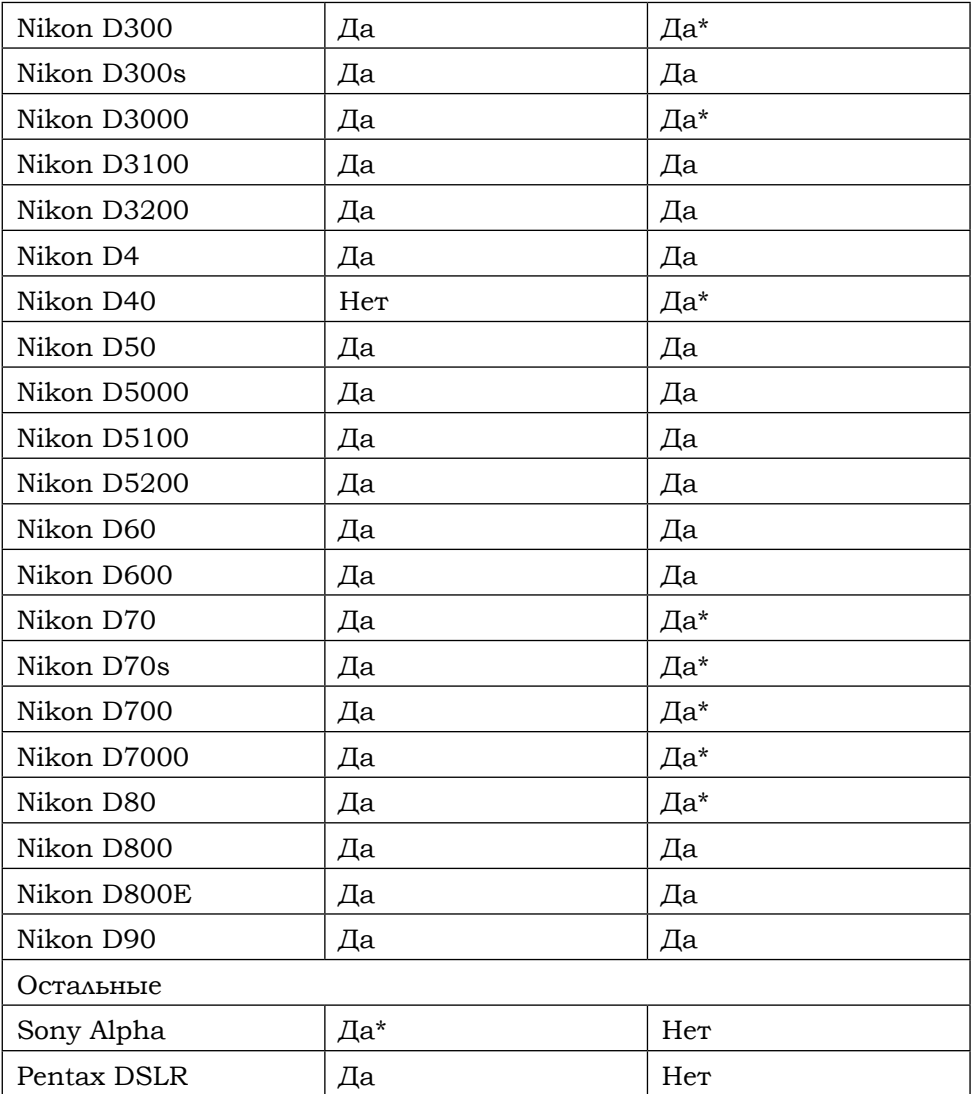

\* — Ограниченная поддержка (желательна дополнительная проверка при покупке оборудования)

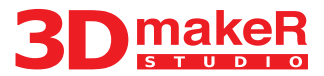

#### **Установка ножек**

<span id="page-6-0"></span>1. Переверните стол колёсами вниз (рисунок1).

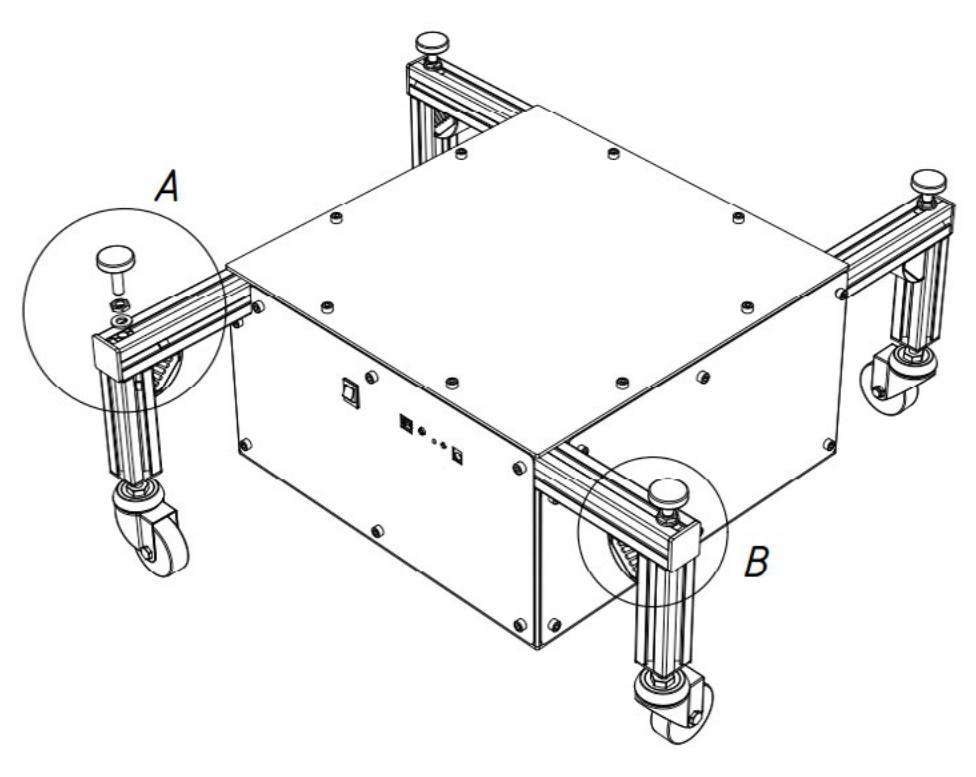

*Рисунок 1*

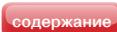

- 2. Сдвиньте гайку вплотную к черной квадратной заглушке (как показано на рисунке 2).
- 3. Наденьте на ножку контргайку и шайбу. Вкрутите ножку в гайку по резьбе. При необходимости затяните контргайку (рисунок 2).

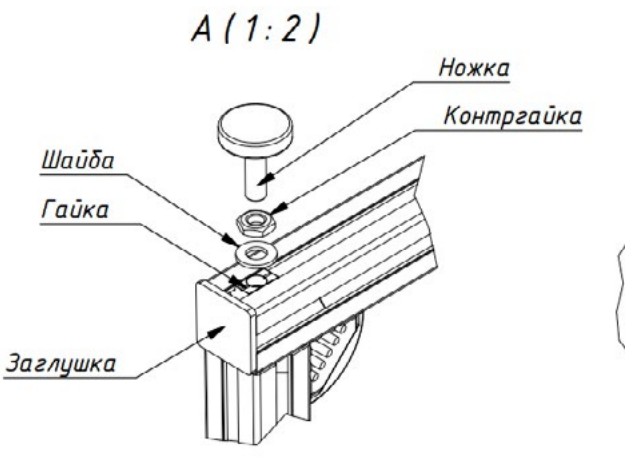

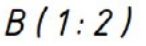

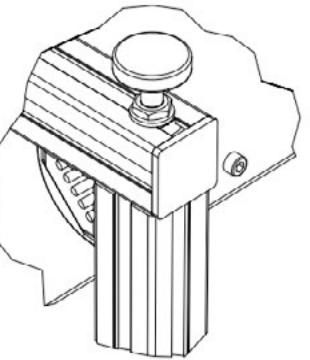

*Рисунок 2*

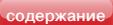

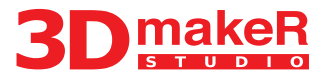

#### **Установка диска**

- <span id="page-8-0"></span>1. Переверните стол колёсами вверх.
- 2. Положите на колёса металлический диск так, чтобы крепление на столе было совмещено с креплением на диске (рисунок 3).

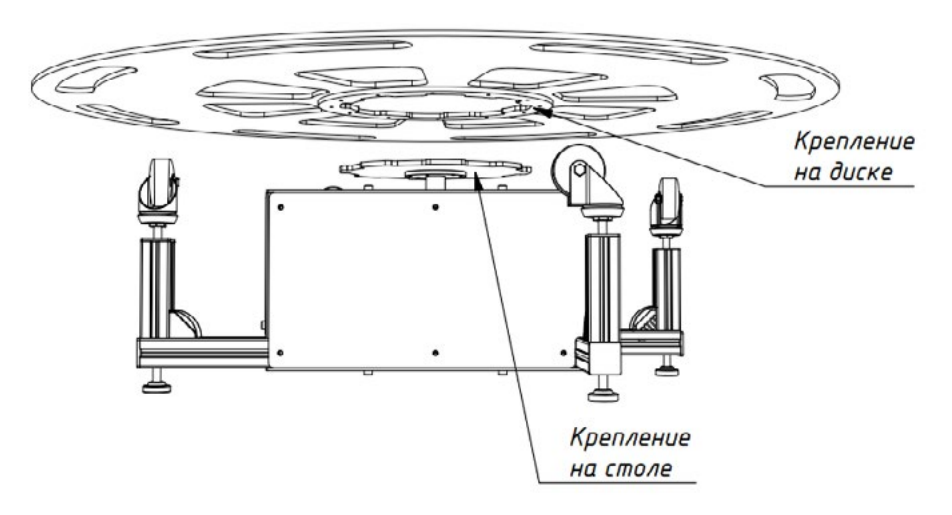

*Рисунок 3*

3. Отрегулируйте высоту колёс с помощью гайки (рисунок 4) таким образом, чтобы вес металлического диска был равномерно распределен по всем опорным точкам.

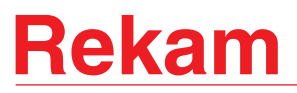

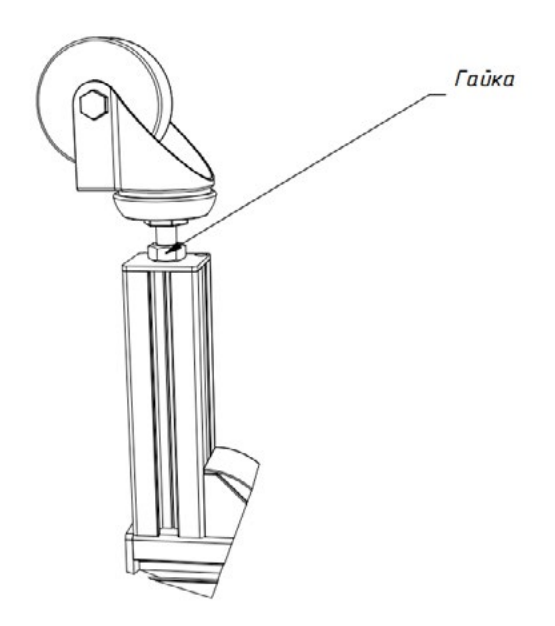

*Рисунок 4*

4. Положите на металлический диск отражающую поверхность (рисунок 5).

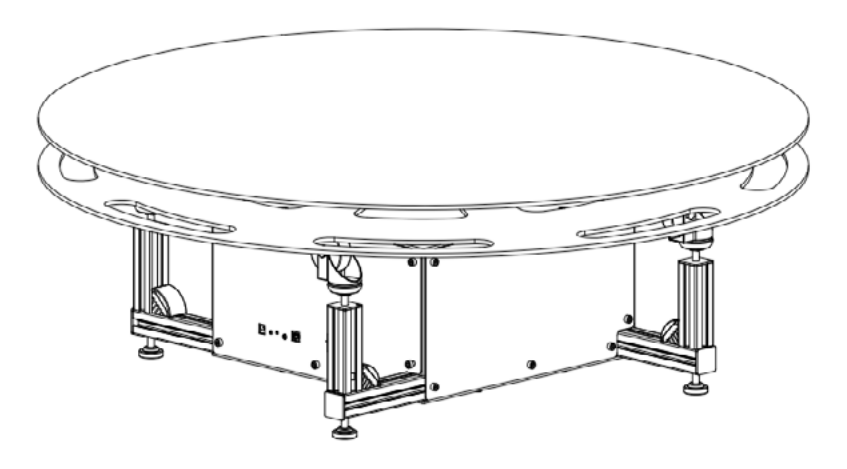

*Рисунок 5*

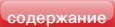

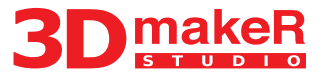

#### **Подключение устройства**

<span id="page-10-0"></span>На задней панели платформы расположены разъёмы для подключения фотокамеры и ПК, кнопка обновления прошивки, разъем питания, а также светодиод, показывающий наличие питания.

Расположение кнопок и разъемов демонстрируется на рисунке 6.

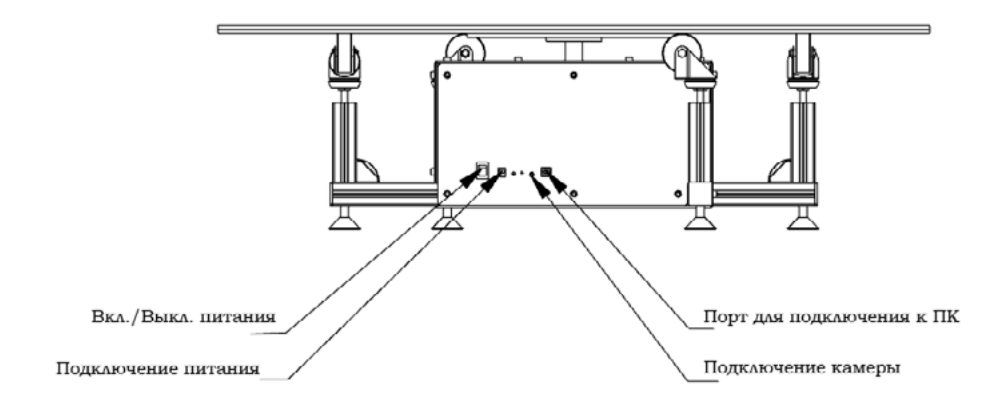

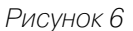

В комплект поставки входит провод для подключения платформы к ПК (USB A — USB B), провод для подключения компьютера к фотокамере (USB A — mini USB), а также адаптер питания. Для начала работы подключите питание к платформе с помощью адаптера. Затем подключите ПК к платформе с использованием соответствующего провода через порт USB.

Камера может подключаться через порт на корпусе платформы (через кабель дистанционного спуска затвора), или напрямую к ПК при помощи кабеля USB A — mini USB. Схемы подключения устройств представлены на рисунках 7,8.

Подключение камеры через USB является наиболее удобным при работе с фотоаппаратами Canon и Nikon. В данном режиме управление затвором происходит из управляющей программы по USB, а полученные снимки автоматически загружаются в программу.

Подключение через кабель дистанционного спуска затвора позволяет работать с любой камерой, имеющий вход дистанционного спуска. При этом затвором фотоаппарата управляет специальный замыкаю-

# **Rekam**

щий контакт, установленный в самом столике. Необходимо помнить, что в данном режиме весь отснятый материал остается на карточке памяти фотоаппарата, и для его обработки необходимо будет вручную перенести отснятые снимки с карты памяти в компьютер. Данный режим подходит для работы с камерами, не имеющими возможности работы через USB, при съемке в RAW, а так же при нестандартных способах съемки. Следует учитывать, что для подключения через кабель дистанционного спуска затвора могут понадобиться дополнительные переходники, в зависимости от используемого фотоаппарата. В силу большого разнообразия разъемов дистанционного спуска, кабели-переходники в комплект поставки не входят.

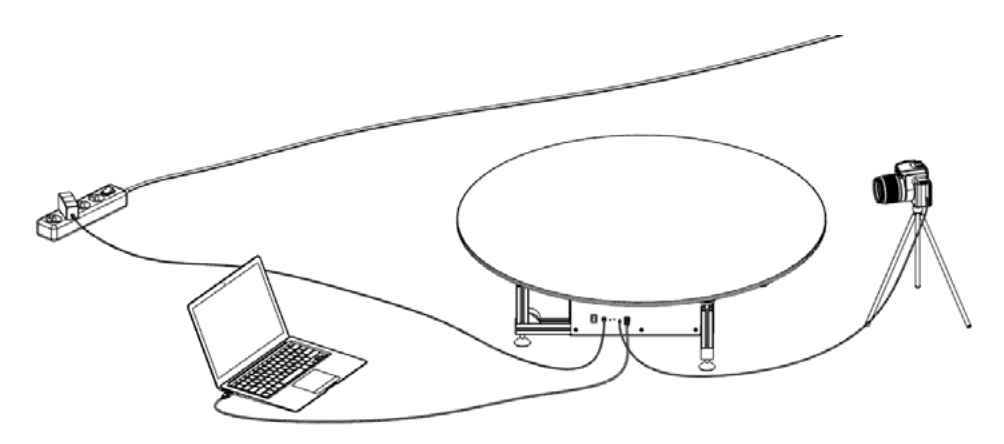

*Рисунок 7*

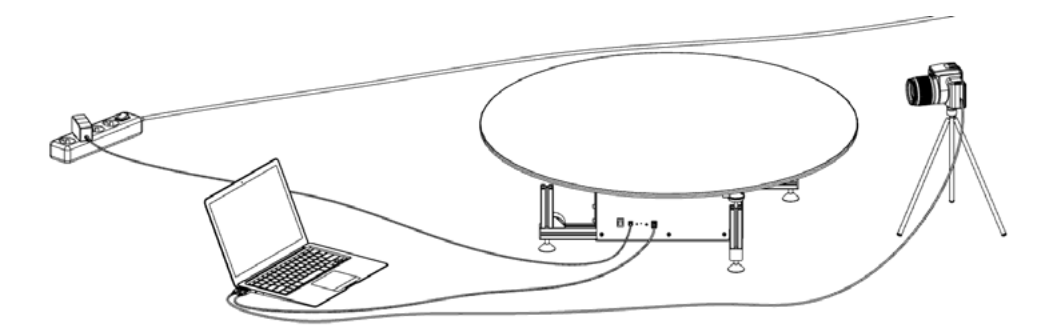

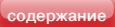

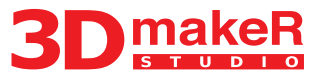

<span id="page-12-0"></span>Программное обеспечение имеет возможность использования аппаратных ресурсов многоядерных процессоров и видеокарт для максимально быстрой работы с файлами большого разрешения. Поскольку технология 3D съемки предполагает работу с большим количеством файлов большого разрешения, для комфортной работы рекомендуется использовать современные компьютеры с достаточным количеством оперативной памяти.

Внимание! Производитель не гарантирует корректную работу оборудования с нелицензионными операционными системами.

Для использования возможности загрузки фотографий с фотоаппарата необходимо использовать операционную систему Windows 7.

Обратите внимание, что рабочий режим программы предусматривает вращение стола в одном направлении. Это дает возможность исключить погрешности позиционирования, которые могут возникнуть при смене направления вращения стола.

### **Начало работы**

Для начала работы необходимо:

- 1. Включить устройство в розетку, подключить устройство к ПК с помощью прилагаемого кабеля USB.
- 2. Подключить фотоаппарат с помощью кабеля дистанционного спуска затвора (рис. 7) либо кабеля USB (рис. 8).

#### **Установка программы**

- 1. Необходимо загрузить новую версию драйвера и программы с сайта [3d-maker.ru](http://3d-maker.ru/).
- 2. Установить драйвер «3DmakeR\_Driver\_Win\_XP\_S2K3\_Vista\_7.exe».
- 3. Установить программу «3DMakeR» с помощью файла «setup.exe» в папке «3DmakeR\_X\_X\_X\_X\_Setup».

#### **Работа с камерой, подключенной по USB**

#### **Подготовка к съемке**

- 1. Включить фотоаппарат и подготовить его для съемки:
	- Отключить авто фокус ("АF") на объективе или на корпусе камеры, в зависимости от модели фотоаппарата;

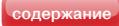

# **Rekam**

- • Выбрать ручной режим ("M") и настроить экспозицию согласно условиям съемки;
- Выключить режим авто отключения камеры (опционально);
- **Выбрать формат съемки JPG (не RAW);**
- • Настроить студийное освещение;
- Убедитесь в том, что на камере отключен режим mass storage.

При выборе осветительного оборудования, как для данной модели поворотной платформы, так и для всех других моделей Rekam 3D-makeR, следует руководствоваться:

а) габаритами объектов съёмки *(свет должен равномерно покрывать весь объект);*

б) материалами объектов съёмок *(некоторые материалы имеют ограничения по времени воздействия на них высоких температур, например, от галогенных ламп и им подобных источников света);*

в) максимальной желаемой скоростью вращения платформы *(у встроенных и дополнительных вспышек фотоаппаратов есть ограничения по времени перезарядки);*

г) конструкцией фотоаппарата *(некоторые модели имеют ограничения по методам синхронизации затвора со студийными импульсными осветителями).*

На сайте [www.rekam.ru](http://www.rekam.ru) представлены готовые решения (Комплекты) для данного вида съемок, созданные на базе либо импульсных осветителей и ламп-вспышек, либо источников постоянного освещения — галогенных, флуоресцентных и светодиодных. В зависимости от конкретных задач съёмок комплекты предлагаются с двумя и более источниками освещения.

- 2. Включить столик, дождаться пока устройство определится в системе.
- 3. Запустить программу (Пуск->Все программы->Rekam->3DmakeR).
- 4. В диалоговом окне создать новый проект и определить его расположение на компьютере (рис. 9).

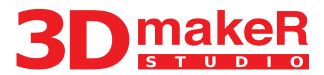

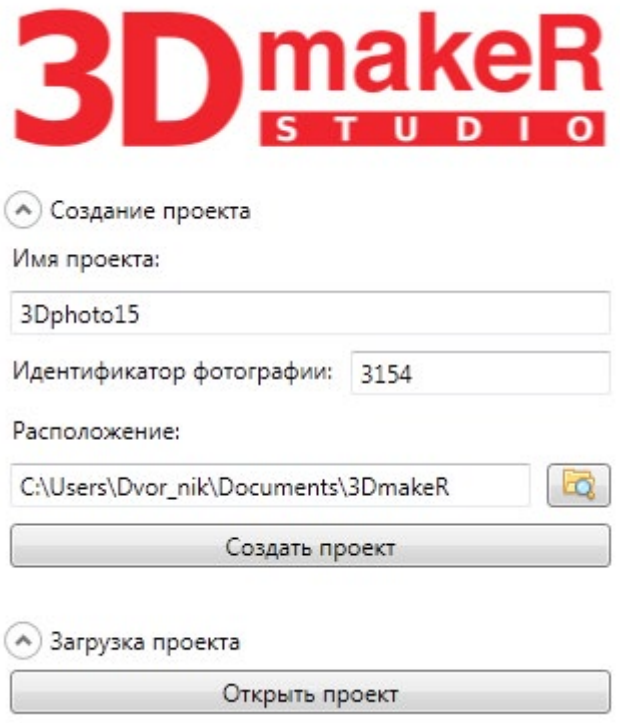

*Рисунок 9*

5. Нажать кнопку «Подключить оборудование» в окне программы (рис. 10).

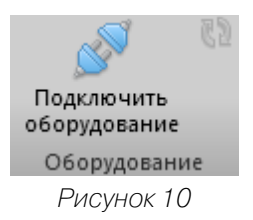

Затем убедиться, что стол и камера определились программой (рис. 11). При использовании крана, он должен определиться аналогичным образом.

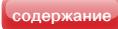

<span id="page-15-0"></span>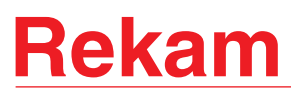

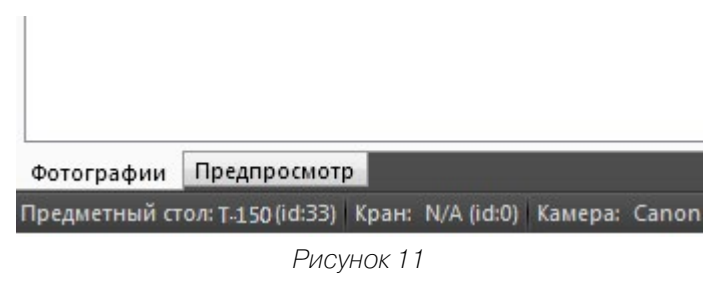

Для проверки работы стола используются кнопки ►►, █.

#### **Съемка**

1. Выбрать режим управления камерой: управление по USB. Выбрать в раскрывающемся меню модель камеры.

Для проверки работы камеры используется кнопка «Сделать снимок» (рис. 12).

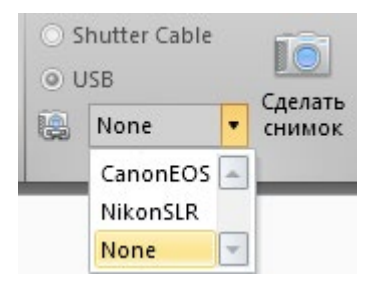

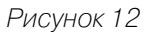

2. Выбрать желаемое количество кадров (рис.13).

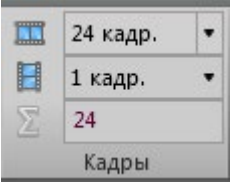

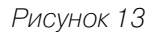

Например, установите 24 кадра по горизонтали. Установка кадров по вертикали применяется в случае использования крана.

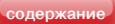

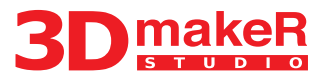

3. Выбрать скорость вращения стола (в оборотах в минуту) с помощью слайдера «Скорость» (рис. 14). Для контроля скорости рекомендуется запустить вращение стола с помощью кнопки ►►

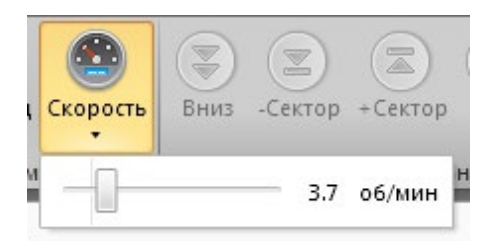

*Рисунок 14*

- 4. Запустить процесс съемки спомощью кнопки ►. Для принудительной остановки процесса съемки используется кнопка.
- 5. В режиме подключения камеры USB программа автоматически загружает фотографии для их дальнейшего редактирования (рис. 15).

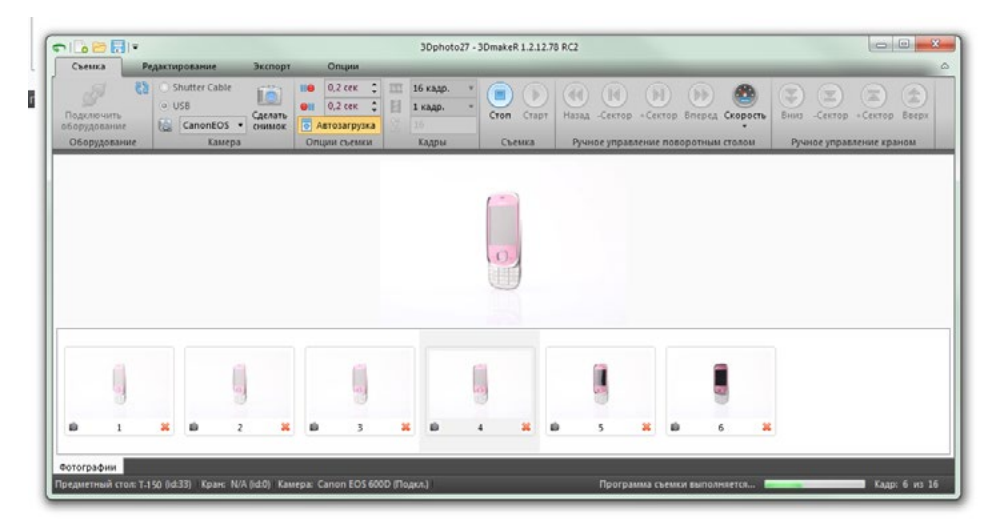

*Рисунок 15*

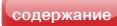

<span id="page-17-0"></span>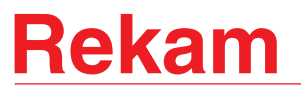

### **Работа с камерой, подключенной через кабель ДУ**

#### **Подготовка к съемке**

1. Включить фотоаппарат и подготовить его для съемки:

- Отключить авто фокус ("АF") на объективе или на корпусе камеры, в зависимости от модели фотоаппарата;
- • Выбрать ручной режим ("M") и настроить экспозицию согласно условиям съемки;
- Выключить режим авто отключения камеры (опционально).
- Выбрать формат изображений: JPG или RAW.
- Настроить студийное освещение.

При выборе осветительного оборудования, как для данной модели поворотной платформы, так и для всех других моделей Rekam 3D-makeR, следует руководствоваться:

а) габаритами объектов съёмки *(свет должен равномерно покрывать весь объект);*

б) материалами объектов съёмок *(некоторые материалы имеют ограничения по времени воздействия на них высоких температур, например, от галогенных ламп и им подобных источников света);*

в) максимальной желаемой скоростью вращения платформы *(у встроенных и дополнительных вспышек фотоаппаратов есть ограничения по времени перезарядки);*

г) конструкцией фотоаппарата *(некоторые модели имеют ограничения по методам синхронизации затвора со студийными импульсными осветителями).*

На сайте [www.rekam.ru](http://www.rekam.ru) представлены готовые решения (Комплекты) для данного вида съемок, созданные на базе либо импульсных осветителей и ламп-вспышек, либо источников постоянного освещения — галогенных, флуоресцентных и светодиодных. В зависимости от конкретных задач съёмок комплекты предлагаются с двумя и более источниками освещения.

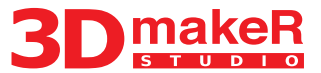

- <span id="page-18-0"></span>2. Включить столик, дождаться пока устройство определится в системе.
- 3. Запустить программу (Пуск->Все программы->Rekam->3DmakeR).

#### **Съемка**

1. Выбрать режим управления камерой: через кабель дистанционного спуска затвора Shutter Cable.

Для проверки работы камеры используется кнопка «Сделать снимок» (рис. 16).

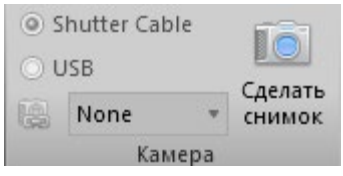

*Рисунок 16*

2. Выбрать желаемое количество кадров (рис.13).

Например, установите 24 кадра по горизонтали. Установка кадров по вертикали применяется в случае использования крана.

- 3. Выбрать скорость вращения стола (в оборотах в минуту) с помощью слайдера «Скорость» (рис. 14). Для контроля скорости рекомендуется запустить вращение стола с помощью кнопки ►►
- 4. Запустить процесс съемки спомощью кнопки ►. Для принудительной остановки процесса съемки используется кнопка █.
- 5. В режиме подключения через кабель дистанционного спуска затвора Shutter Cable, необходимо вручную загрузить фотографии в программу. Для этого во вкладке «Редактирование» используется кнопка «Добавить фотографии» (рис.17). Предварительно необходимо подключить камеру по USB (или вставить flash-карту в компьютер). При подключении камеры поUSB следует иметь ввиду, что возможно добавление файлов только по одному. Наиболее удобным способом является копирование файлов с камеры в папки на компьютере, с последующим добавлением их в программу из локальных папок. Необходимо помнить, что программа обрабатывает только снимки в формате JPG, при съемке в RAW необходимо в любом случае копировать файлы на компьютер с последующей обработкой RAWфайлов в графическом редакторе.

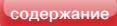

<span id="page-19-0"></span>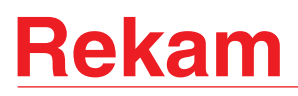

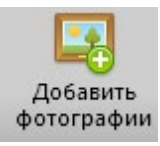

*Рисунок 17*

### **Редактирование фотографий**

После загрузки фотографий в программу необходимо произвести редактирование (если до этого оно не было выполнено в графическом редакторе).

- 1. Щелчком мыши выберите одну фотографию для редактирования.
- 2. Рассмотрим процедуру редактирования на примере кадрирования:
	- Нажмите кнопку «Обрезать» (рис. 18).

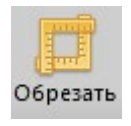

*Рисунок 18*

- Выберите нужную область фотографии.
- Примените или отмените выбранное действие.
- 3. По окончании редактирования выбранной фотографии, нажмите кнопку «Применить ко всем», чтобы применить изменения ко всем фотографиям данной серии.
- 4. Если Вас не устроил результат, нажмите кнопку «Отменить все изменения» (рис. 19).

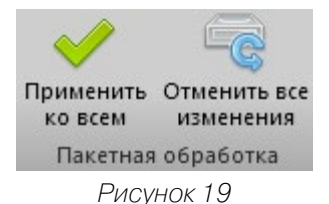

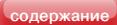

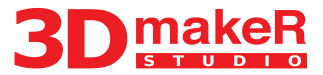

#### **Экспорт ролика**

- <span id="page-20-0"></span>1. Убедитесь, что выбран хотя бы один снимок (это требуется для корректного определения программой пропорций снимков).
- 2. Установите необходимое разрешение 3D-фотографии (рис. 20).
- 3. Установите разрешение фотографии для функции «Zoom».

Обратите внимание: слишком большой размер приведет к увеличению объема памяти, занимаемого 3D-фотографией на сервере. Но пользователю загружается зумированная фотография только с того ракурса, который он увеличивает с использованием функции «Zoom».

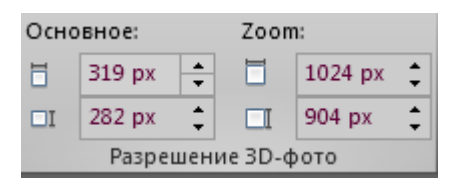

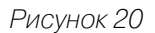

- 4. Выберите формат хранения фотоснимков (рекомендуется JPG) (рис.21).
- 5. Установите уровень качества фотографий (следует выбирать минимальный уровень качества, при котором фотография, на Ваш взгляд, выглядит нормально; рекомендуемое качество не более 90%).

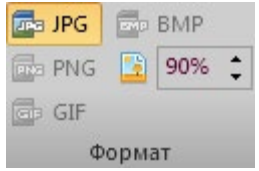

*Рисунок 21*

- 6. Когда все требуемые настройки выставлены, нажмите кнопку «Экспортировать» для масштабирования фотографий и сборки скрипта (рис. 22).
- 7. Посмотреть результат можно с помощью кнопки «Обновить/ Открыть в браузере».

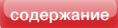

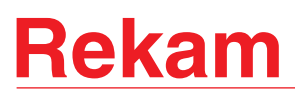

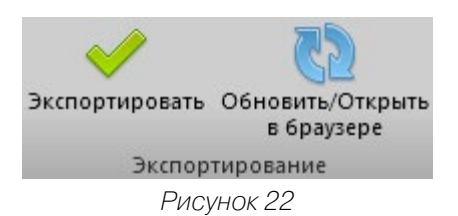

8. Все файлы 3D-фотографии, включая файлы JavaScript, файлы стилей, изображений, изображений кнопок, располагаются в папке «Output», которая находится в папке текущего проекта.

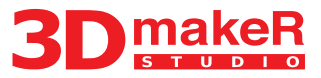

#### <span id="page-22-0"></span>**При возникновении проблем с работой устройства**

1. Проверьте правильность подключения оборудования и наличие установленного программного обеспечения.

2. Пришлите содержимое лога программы в техподдержку для удаленной диагностики.

Краткая инструкция по получению лога:

Запустите программу 3DmakeR. Перейдите на вкладку «Опции» и нажмите кнопку «Окно вывода»:

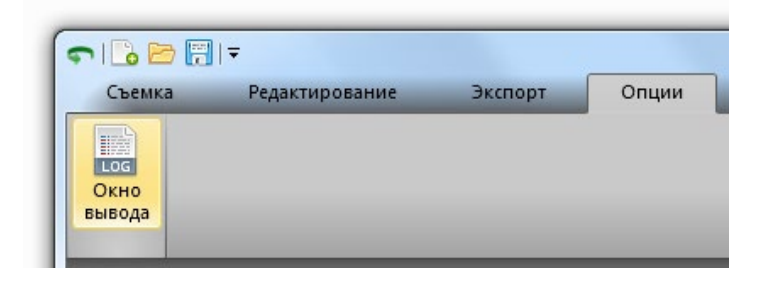

Подключите оборудование к ПК проводом USB, включите его в розетку (драйвер [http://3d-maker.ru/download/3DmakeR\\_Driver\\_Win\\_XP\\_S2K3\\_Vista\\_7.](http://3d-maker.ru/download/3DmakeR_Driver_Win_XP_S2K3_Vista_7.exe) [exe](http://3d-maker.ru/download/3DmakeR_Driver_Win_XP_S2K3_Vista_7.exe) должен быть установлен).

Перейдите на вкладку «Съёмка», нажмите кнопку «Подключить оборудование» и попробуйте запустить съёмку кнопкой «Старт». Если съёмка не начнётся, или возникнут ошибки с камерой, скопируйте содержимое лога программы и пришлите нам:

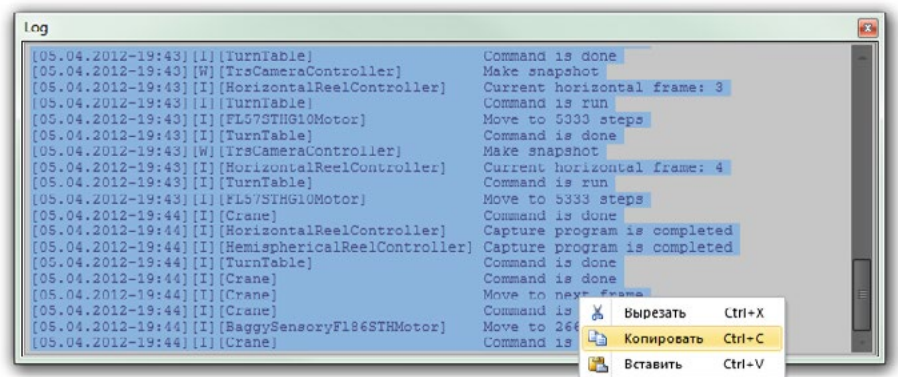

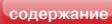

#### **Указания по технике безопасности**

<span id="page-23-0"></span>Для безопасной и надежной работы устройства необходимо соблюдать следующие правила.

- 1. Запрещается использовать устройство с блоками питания, отличными от поставляемых в комплекте.
- 2. Запрещается самостоятельно вскрывать устройство, а также производить самостоятельный ремонт.
- 3. Запрещается поворачивать диск платформы руками, так как это может вызвать повреждение редуктора.
- 4. Запрещается использовать платформу для съемки предметов, масса которых превышает указанную в технических характеристиках.
- 5. Не рекомендуется применять устройства для съемки предметов, габариты которых существенно превышают размер платформы. Для съемки таких предметов следует использовать платформы большего размера.
- 6. При съемке тяжелых предметов, а также предметов, обладающих большим моментом инерции, рекомендуется снижать скорость вращения платформы

Авторизованный сервисный центр Rekam Адрес: 127276, г.Москва, ул. Большая Марфинская, д.6. Тел. 8-495-619-72-62, 8-495-619-90-28, (доб. 130) e-mail: service\_temp@rekam.ru; info\_n@rekam.ru

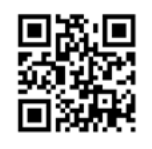

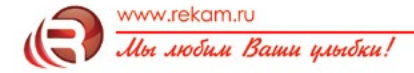